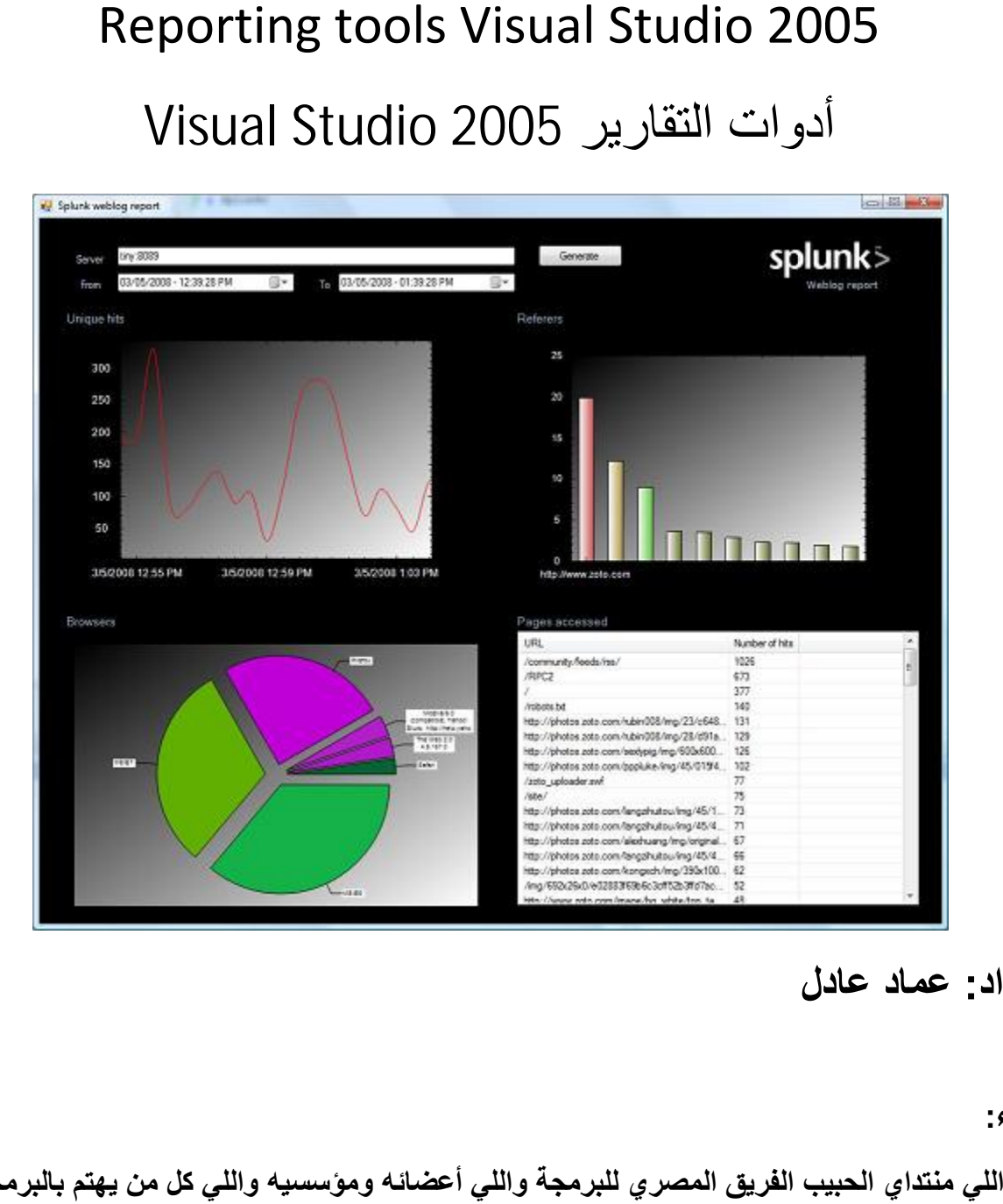

**إعداد: عماد عادل عماد**

**إھداء:**

**اللي منتداي الحبیب الفریق المصري للبرمجة واللي أعضائھ ومؤسسیھ واللي كل من یھتم بالبرمجة**

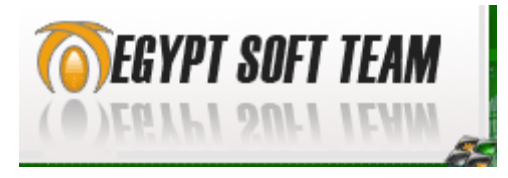

http://www.eg-pro.com/

## **أدوات تقارير 2005 Studio Visual**

في مختلف التطبيقات التي تعتمد على قواعد البيانات ، نحتاج إلى استخلاص البيانات على شكل نقارير وغالبا ما يكون مصير ها الطباعة ، بالتالي يجب عليك كمبرمج أن تعرف كيفية التعامل مع النقارير وإنشائها والقيام – بحد أدنى – بالعمليات الأساسية عليها من ابتداءا من عمل تقرير جدوليٍ بسيط ، مر ور ا بتجميع البيانات ، وانتهاءا بعمل تقارير الـ CrossTable أو ما يعر ف بالـ Matrix.

ولا اعلم ما سبب نهم مستخدمي لغات البرمجة وحتى المبرمجينِ – ٍ صن مايكروسوفت بـنقاريرِ Reports Crystal اىزي اػخبشٓ " ٍشع " ظٖش ٍغ 6Basic Visual ٗاعخَش ٍغ ظٖ٘س Visual Studio.Net حتى آخر إصداره معتمده حاليا وهي 2005 . لا يشكو كريستال ريبورت من عيب غير انه اكبر من اللازم ، ويحتاج إلى عمل أكثر ومشاكله أكثر وحتى طريقة رسم الأدوات على النقرير تعتبر متعبة – على الأقل بالنسبة لى . ومن هذا المنطلق قررت الحديث عن أداة التقارير الرائعة جدا والتي تصاحب Visual Studio Reporting وهي Visual Studio Reporting Controls السهلة في التعامل و التصميم و المتكاملة منذ البداية مع أي تطبيق تبنيه بأي لغة تابعة لــ .net

**أين هي أداة تقارير Studio Visual ؟**

يمكنك الوصول إلى هذه الأداة من القائمة Project ثم Add New Item ومنها تختار Report كما بالصورة التالبة :

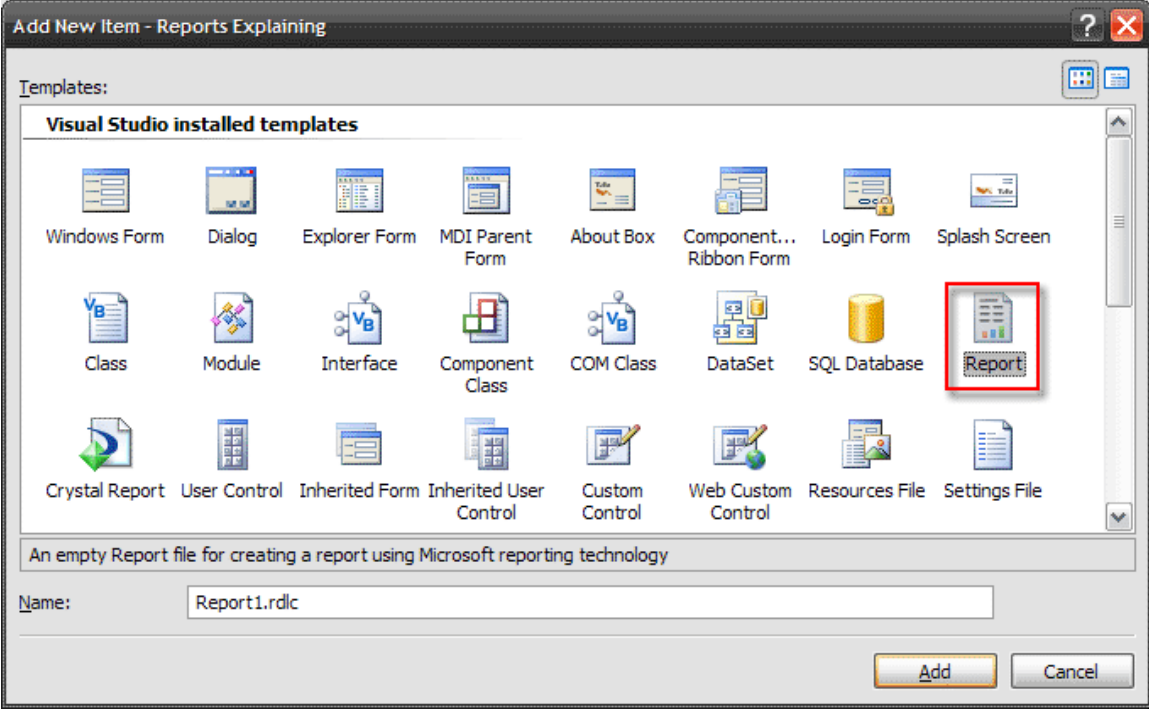

**مكونات التقرير:**

يتكون هذا النوع من التقرير من صفحة التصميم، وكل صفحة تتكون من ثلاثة أجزاء رئيسية:

- . Page Header فو رأس الصفحة .
- Body : وهو جسم النقرير والمكان الذي تظهر عليه البيانات ( يتم التكرار داخل كل أداة أو مجموعة على حدة وليس المقطع بأكمله مثل Crystal Reports )
	- Page Footer : وهو ذيل النقويو .

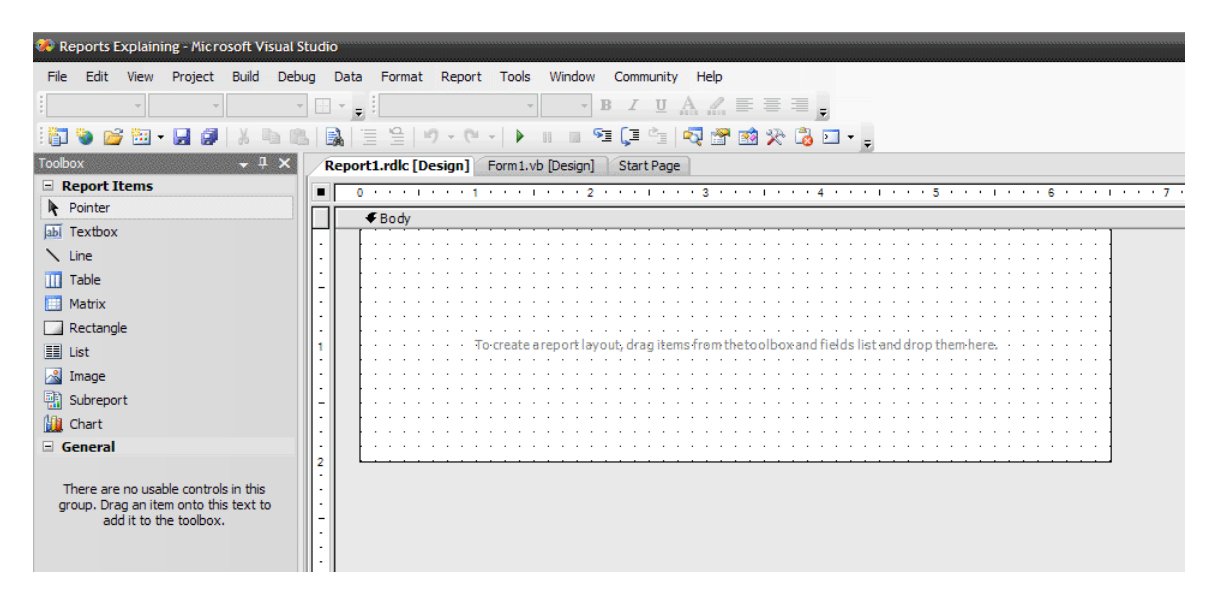

بمجرد إنشاء أي تقرير فإن الـ Page Header والـ Page Footer لا تظهر وبالتالي فعليك إظهارٍ ها من خلال الضغط بالزر ِ الأَيِمن لتحصل على القائمة التالية :

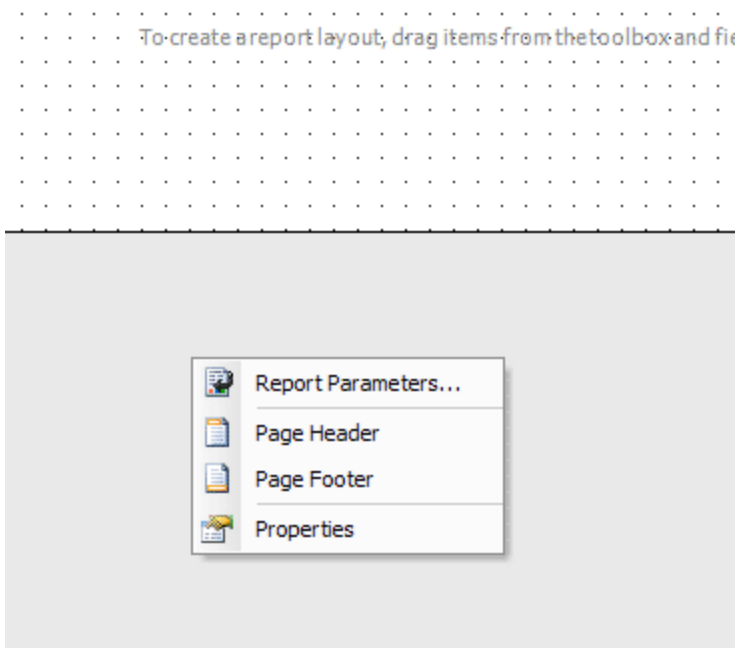

أو من خلال القائمة Report :

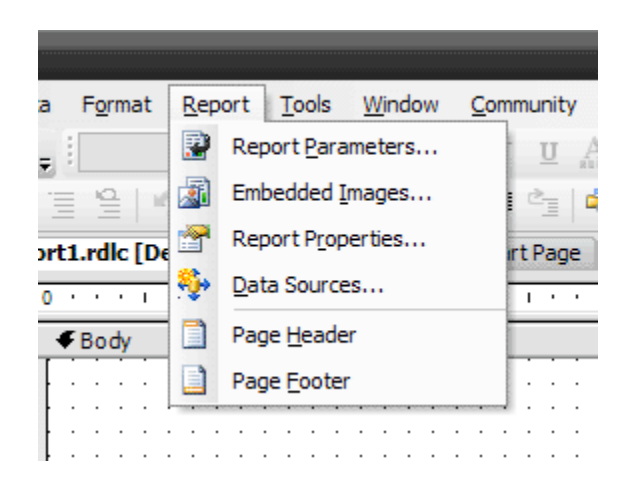

ولكل من الأجزاء الثلاثة السابقة خصائص أهمها PrintOnLastPage و PrintOnLastPage بالنسبة للجزأين Page Header و Page Footer، ولكن سنبقي التفاصيل حول هذه الأجزاء الثلاثة لاحقا، والأن سنتحدث عن خصائص التقرير:

**خصائص التقرير Proprieties Report :**

يحتوي التقرير على بعض الخصائص ، وهنا سنتحدث عن أهمها ، ويمكن الوصول إلى الخصائص بالطريقة المعتادة من نافذة الخصائص ، أو بالضغط على أي مساحة خالية خارج جسم التقرير واختيار Prosperities أو من القائمة Report ، والطريقتين الأخيرتين تمكناننا من استخدام نافذة خاصة بخصائص التقرير سنتعامل معها كثيرا و هي كما بالصورة التالية :

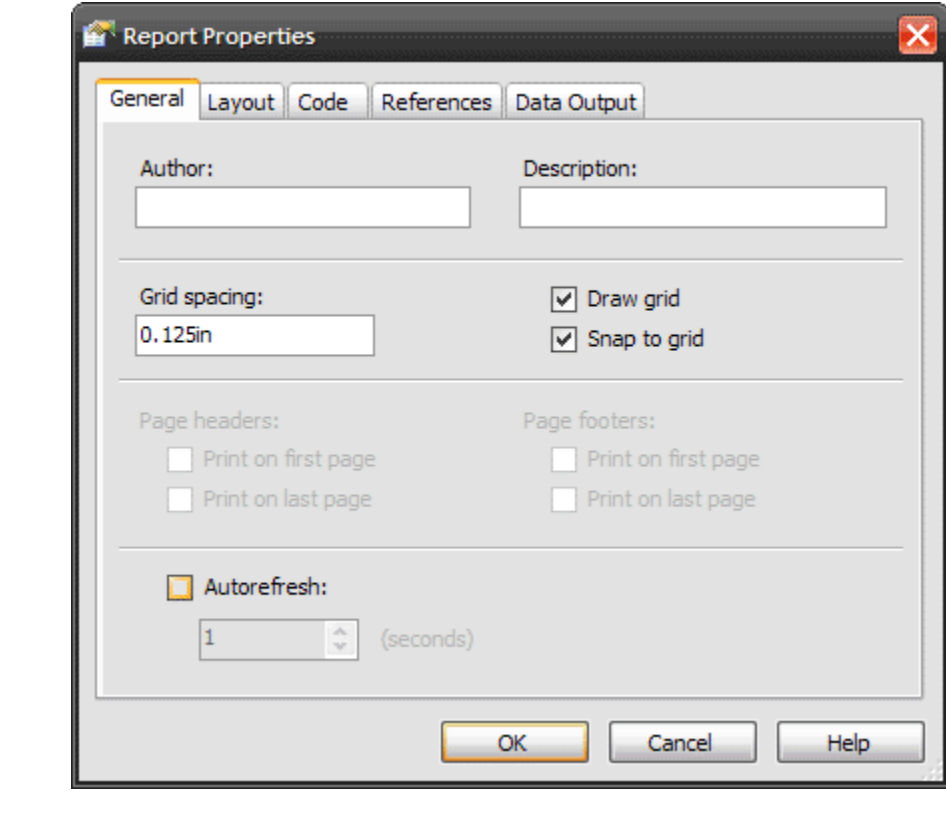

وهي تتكون من عدة ألسنة تبويب، سنترك الآن اللسان General لنتوجه إلى Layout الخاص بتنظيم صفحة التقرير :

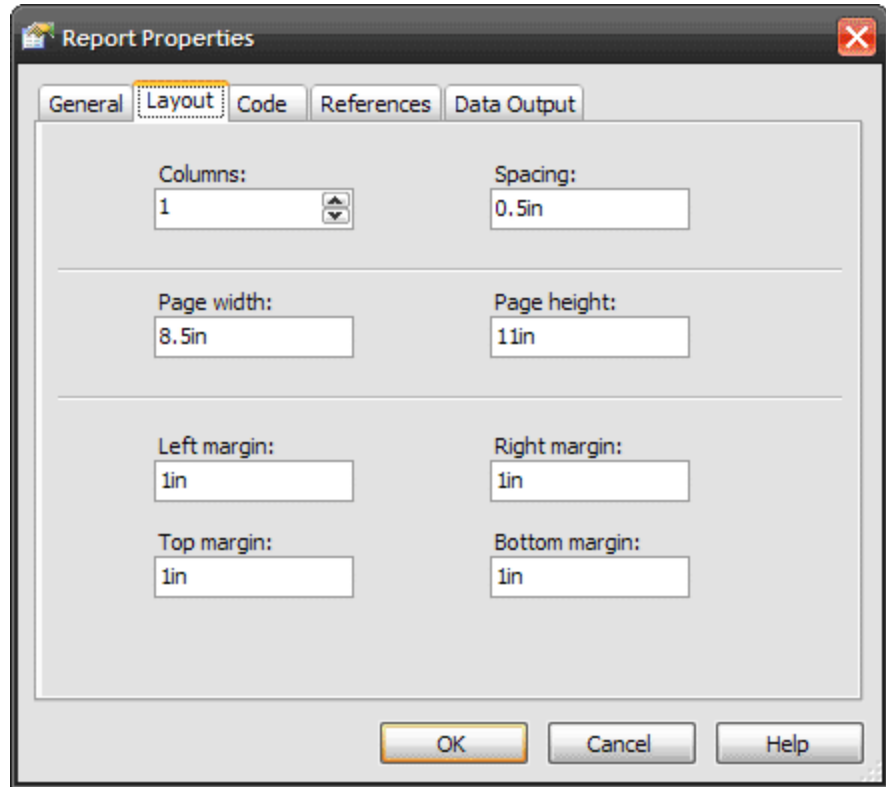

نبدأ بالخاصيتِين Page Width و Page Height اللتان تمكناننا من تحديد أبعاد صفحة التقرير علما بان الوحدة المستخدمة هنا هي الإنش Inches . بالنسبة لخصـائص الـ Margin فهي التي تمكننا من التحكم بهوامش صفحة التقرير عند الطباعة وهي أيضا بوحدة الإنش .

**أدوات التقرير :**

من المؤكد انك ستعرض البيانات على أدوات معينه ، وكذلك ستستخدم بعضها لتمنح التقرير شكلا جماليا ، وفي أدوات نقارير Visual Studio ستجد أدوات مشابهه لأدوات Windows Controls كما بالصورة التالية :

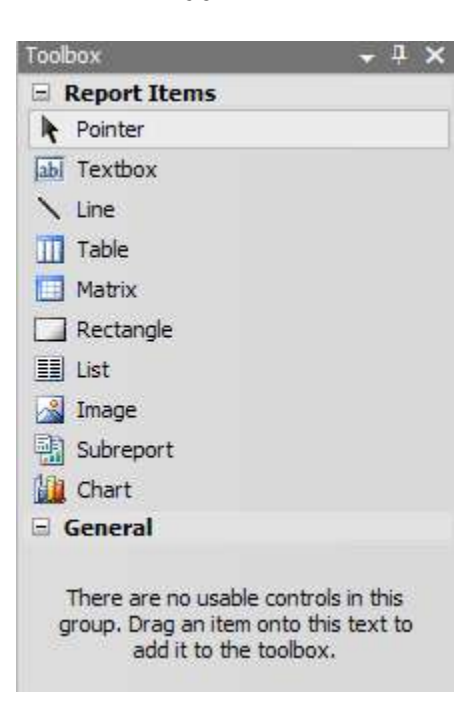

وسنسرد مجوعة من أهم الأدوات ووظيفة كل منها وباختصار :

**أداة صنذوق النص Textbox :**

واضح من اسم الأداة و عنوانها أنها شبيهه بتلك الموجودة في Windows Forms مع ملاحظة كونها اقل مزايا. تتمتع بقدر جيد من الخصائص المفيدة اترك لك عزيزى المبرمج فرصة استكشافها ، ولك من عندي أن الخاصية الأهم هي Value وهي التي تمثّل البيانات المعروضة على الأداة .

**أداة الخط Line:**

لا تعليق ! استخدام هذه الأداة محصور في الجماليات و هو عرض خط بطر فين .

**أداة الجذول Table :**

أداة مهمة جدا وهي تستخدم لعرض البيانات على شكل جدول، وهي تتكون من أعمدة Columns وصفوف Rows، واغلب التقارير تستخدم هذه الأداة طبعا. لكن أهم ما أود ذكرٍ ه في هذه النقطة هو

انه يوجد ثلاثة أنواع من الصفوف rows في هذه الأداة ، البداية تكون مع صفوف العناوين Header والتي تمثّل عنوان الأعمدة ، ثم تأتي صفوف البيانات Details والتي سبتم عرض الْبيانات المأخوذة من الـ Dataset فيها ، وهي التي يتم تكرار ها طبعا ، النوع الأخير هو الــ Footer والخاص بصفوف الذيل وعادة ما تستخدم في عرض المجاميع ( مجموع العمود الذي تنتمي إليه ) .

الْجِديرِ بِالذكرِ بأن لأداة الجِدول صفحة خصائص خاصة بِها بِمكنكِ الوصولِ إليها من خلال القائمة المنسدلة منها عند النقر بالزر الأيمن على المربع الموجود في الزاوية العلوية اليسرى للأداة وهذه الْخصائص كثيرة جدا وسنتناولها لاحقا . أضف لمعلوماتك أخري الكريم / أختى الكريمة ، أن هذه الأداة ما هي إلا مجموعة كبيرة من أدوات النص Textboxes وكأن هذا الجدول هو شبيه بما يسمى في VB6 بمصفوفة الأدوات Control Array .

بقي أمر أخير أحب ذكرٍ هنا وهو أن هذه الأداة تدعم المجموعات Groups بشكل كبير وسهل جدا وهذا ما يسهل عليك العمل وإنتاج التقارير التي تعتمد على المجاميع .

### **أداة الجذاول المتذاخلة Matrix :**

ما فائدة هذه الأداة ؟ ما الفرق بينها وبين الأداة السابقة ؟ أجيبك بكل بساطة أن هذه الأداة هي أداة عظيمة جدا وتمكنك من تجميع البيانات بشروط كثيرة جدا بدون الحاجة إلى كتابة استعلامات مخصصنة ومعقدة جدا في قاعدة البيانات والتي غالبا ما تكون شبه مستحيلة !

من المعروف أن أداة الجدول Table تقوم بعرض البيانات على شكل جدول يحتوي على أعمدة محددة وعددها ثابت بينما الصفوف يكون عددها متغير اِ حسب حجم البيانات ، بينما أداة الـ Matrix تقوم بعرض البيانات على شكل جدول بأعمدة غير محدودة العدد أثناء تصميم الأداة والنقرير وإنما في وقت التنفيذ على حسب حجم البيانات والمجموعات التي كونتها في الأداة يتم إنشاء صفوف وأعمدة ! هنا قوة هذه الأداة الرائعة بحق ( إن لم تصدق ، فأخبرك أنني قبل أن اعرف هذه الأداة استغرقت شهرا كاملا باحثا عن حل لعمل تقرير فيه مجاميع كثيرة ومتداخله ومشروطة أبضا وكانت عملية معقدة جدا باءت بالفشل لولا اكتشافي لكيفية عمل هذه الأداة )

وسنتحدث عن هذه الأداة وكبفبة استخدامها لاحقا.

# **األداة Rectangle:**

تستخدم لرسم شكل مستطيل على التقرير ، أي يمكن اعتبار ها بأنها أداة تجميل، كما يمكن أن تستخدم كأداة حاضنة لأدوات أخرى.

#### **األداة List:**

هذه الأداة إحدى أهم الأدوات على الإطلاق، فهي تعرض البيانات على شكل مجموعات يتم تكرار ها كل صف Row من الجدول أو الاستعلام المحدد، لم تفهم صحيح ؟ إليك مثال صغير ، يمكن أن تكون هذه الأداة أداة حاضنة لمجموعة من أداوت أخرى ، مثلا تستطيع أن تضع عليها Textbox و Table بحيث يظهر في أداة النص اسم الشخص مثلا ، وفي الجدول تظهر بياناته المختلفة ، ويتم تكرار هذه المجموعة دوما ، الجدير بالذكر انه يجب أن تقوم بعمل Group تجمع عليها البيانات المجلوبة من الـ DataTable لكي تستطيع استخدامها و هذا ما سنر اه لاحقا .

**أداة الصور Image :**

هذه الأداة واضح من عنوانها واسمها أنها خاصة بعرض الصور على التقرير ، هذه الصور قد يكون مصدر ها ملف تحدده أنت ، صورة مدمجة في النقرير ، أو صورة من قاعدة البيانات ( ياللروعة ! )

**أداة التقرير الفرعي Report Sub :**

أداه تستخدم لعرض تقرير داخل آخر ، ولا يوجد لدى الكثير لأخبرك عنه لأنني لم أجربها حتى اللحظة

**أداة المخططات Charts :**

أداة مهمة للكثير بن وهي تستخدم في رسم مخطط بيانات للبيانات Chart كما تشاء وبأشكال مختلفة وهو بفي بالغرض ويزيد أيضا ! فهي أكثر الأدوات خصائصا وتخصيصا على الإطلاق . الحديث عن هذه الأداة بشكل مفصل بحاجة إلى 20 صفحة !

الأن استطيع الجزم بأنه أصبحت لديكم صورة ولو بسيطة عن تقارير Visual Studio ، وقبل أن ننتقل إلى المرحلة التطبيقية ، ينبغي لنا أن نتحدث عن الـ Expression Editor الخاص بهذا النو ع من النقار پر .

> تم الشرح بواسطة الفريق المصرى للبرمجة www.eg-pro.com المبرمج عماد عادل للاستفسار: it.emadadel@yahoo.com